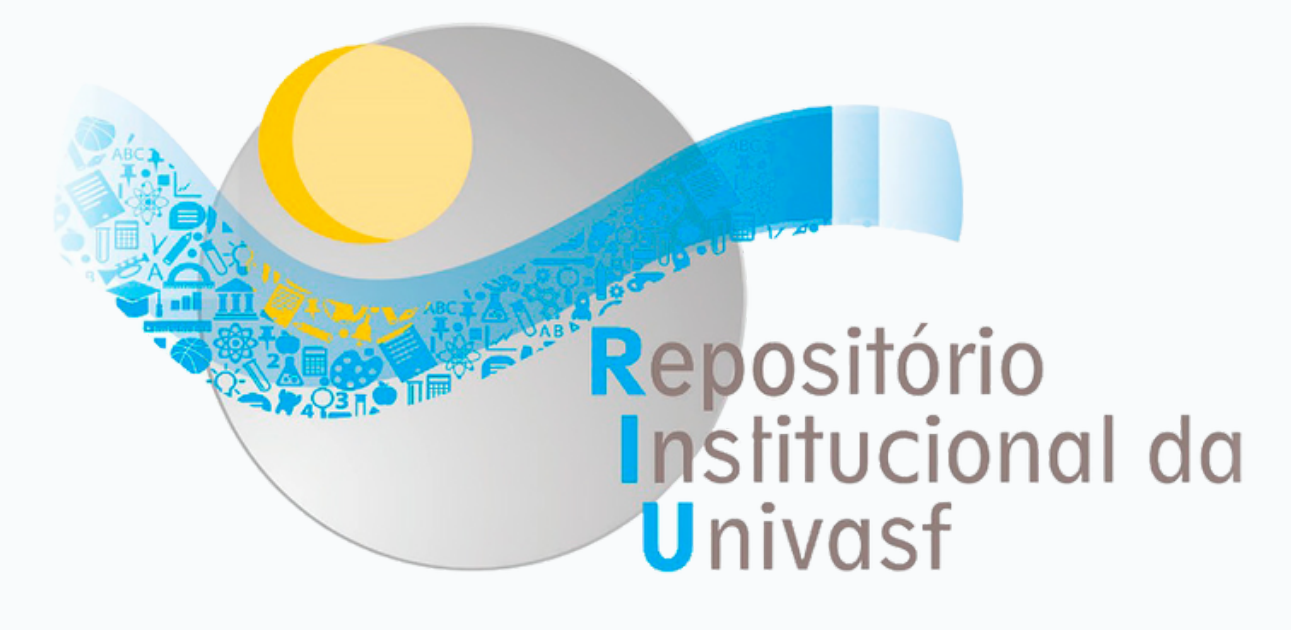

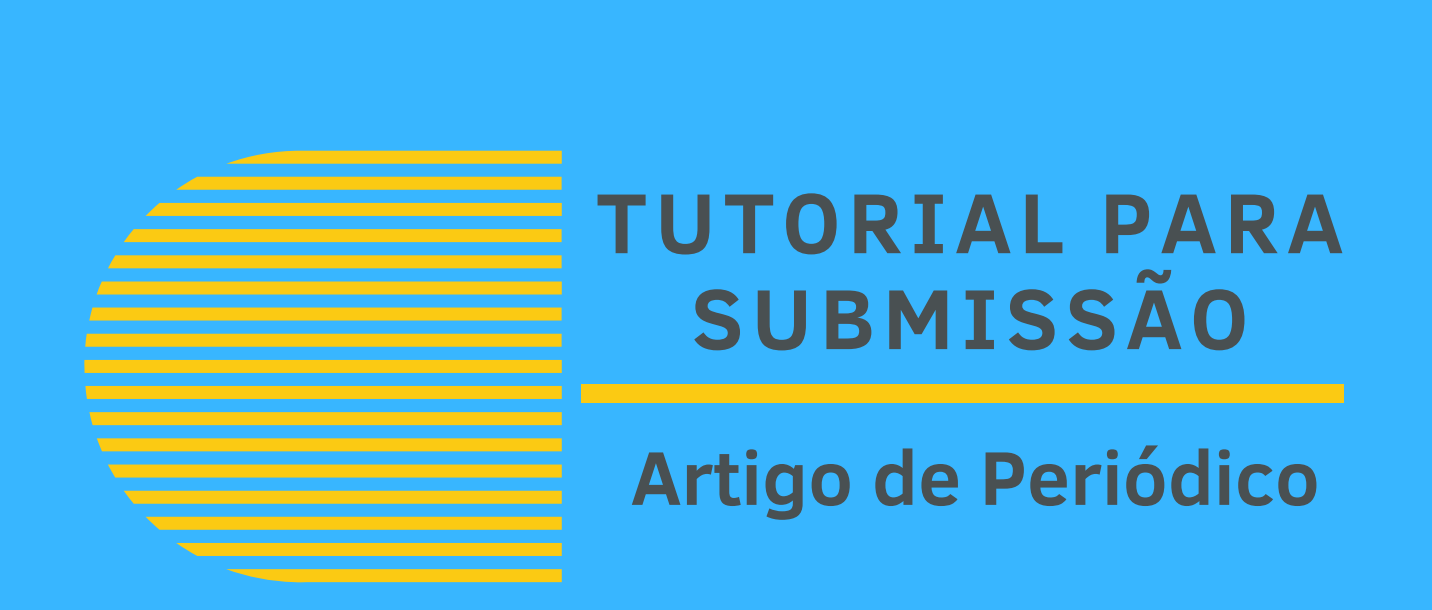

**Sistema Integrado de Bibliotecas - SIBI**

## **SOBRE O RIU/UNIVASF**

O Repositório Institucional da Universidade Federal do Vale do São Francisco (RIU/Univasf) é uma base dados de acesso livre destinado a reunir, armazenar, organizar, preservar e disseminar, em um único local, a produção acadêmica (técnico-científica, artística e cultural) gerada em formato digital por docentes, técnicos-administrativos e estudantes da instituição.

#### **OBJETIVOS DO TUTORIAL**

Este tutorial tem como objetivo orientar os usuários para realizarem depósito de documentos no RIU/Univasf, na coleção "Artigos de periódicos". Por meio do depósito, é possível disponibilizar as produções técnico-científicas da comunidade acadêmica. A inserção de documentos no Repositório é realizada por autoarquivamento, onde o próprio autor informa os metadados do trabalho e este é posteriormente avaliado e validado pela biblioteca. O autor deve se atentar a todos os passos do manual para finalização da sua submissão.

### **1º PASSO: FAZENDO LOGIN NO REPOSITÓRIO**

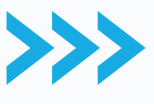

Para iniciar a submissão, acesse a página do RIU/Univasf: <https://repositorio.univasf.edu.br/>

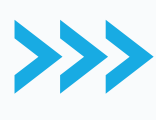

Clique em **"Entrar em:"**. Em seguida, **"Meu espaço"**.

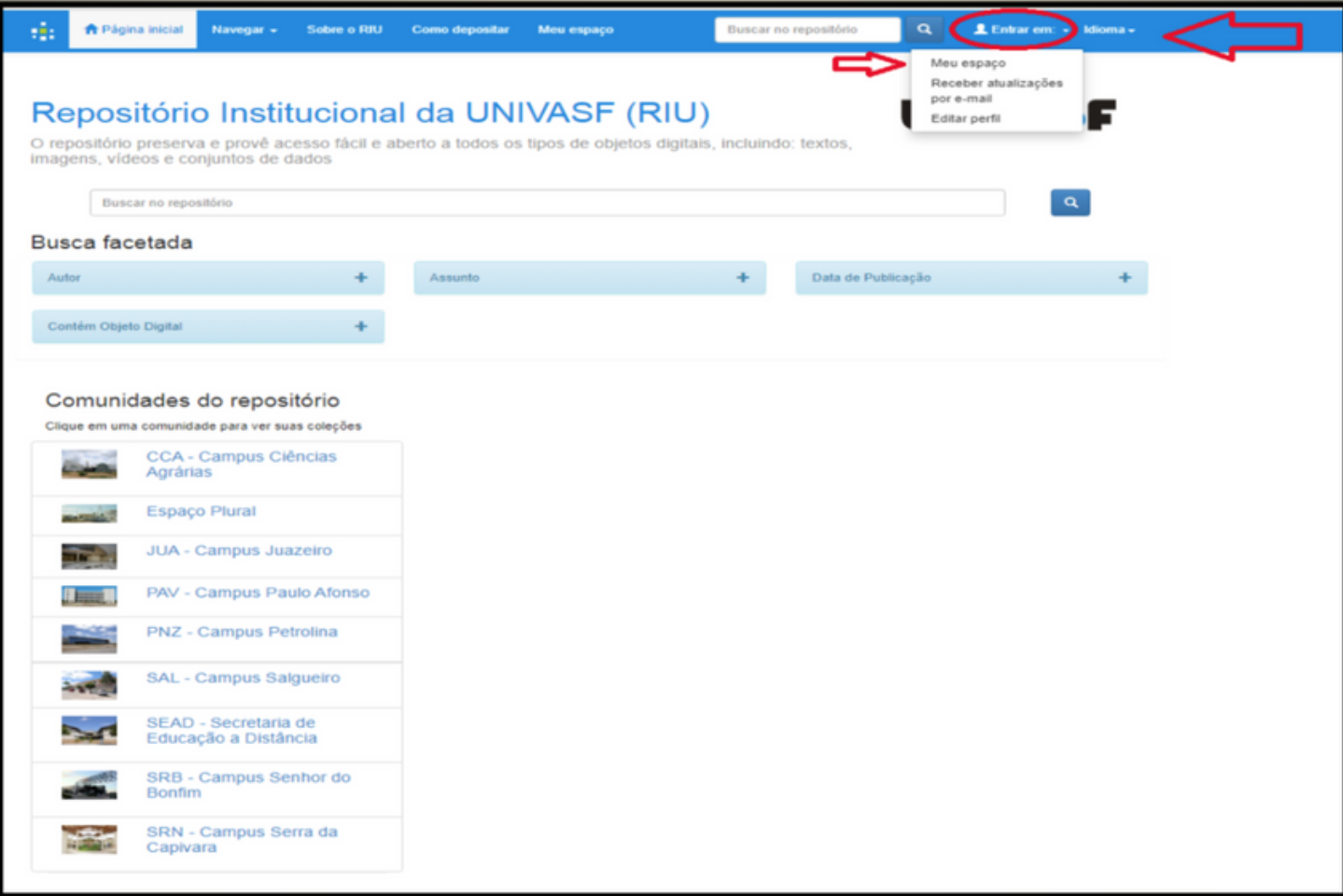

#### **FORMAS DE ACESSO**

![](_page_3_Picture_4.jpeg)

Ŵ.

#### Entrar em: +

#### Repositório Institucional da UNIVASF (RIU)

O repositório preserva e provê acesso fácil e aberto a todos os tipos de objetos digitais, incluindo: textos,<br>imagens, vídeos e conjuntos de dados

![](_page_3_Picture_9.jpeg)

۵

#### Escolha um método de entrar

Escolha uma das maneiras para logar: Login e senha de acesso na rede institucional E-mail e senha do Repositorio

Ao acessar o Repositório, o usuário ainda não estará habilitado para depósito, devendo aguardar a notificação da habilitação via e-mail.

Para acesso à rede institucional, confira o tutorial da STI/Univasf: [https://portais.univasf.edu.br/sti/servicossti/manuais/arquivos/orientacoes\\_para\\_a](https://portais.univasf.edu.br/sti/servicossti/manuais/arquivos/orientacoes_para_acesso_a_rede_institucional.pdf) cesso a rede institucional.pdf

÷.

#### **FORMAS DE ACESSO**

![](_page_4_Figure_4.jpeg)

 $\bullet$ 

**UNIVASE** 

L Entrar em: v

#### Repositório Institucional da UNIVASF (RIU)

O repositório preserva e provê acesso fácil e aberto a todos os tipos de objetos digitais, incluindo: textos, imagens, vídeos e conjuntos de dados

#### Escolha um método de entrar

Escolha uma das maneiras para logar:

· Login e senha de acesso na rede institucional

E-mail e senha do Repositorio

Nesta modalidade, caso o usuário não possua cadastro, deverá criá-lo na opção "USUÁRIO NOVO? CLIQUE AQUI PARA SE REGISTRAR", fornecendo senha e e-mail.

![](_page_4_Picture_198.jpeg)

Após informar o endereço de e-mail e senha, o usuário receberá um e-mail para a complementação de dados. O usuário não estará habilitado para depósito, devendo aguardar notificação da habilitação, via e-mail, pela biblioteca.

### **2º PASSO: INICIAR UM NOVO DEPÓSITO**

![](_page_5_Picture_2.jpeg)

Na aba **"Meu espaço"** , clique em "**Iniciar um novo depósito** ".

![](_page_5_Picture_92.jpeg)

2023 - Repositório Institucional da UNIVASF

Recomenda-se que o arquivo de texto para depósito no Repositório esteja no formato digital PDF/A.

#### **3º PASSO: ESCOLHENDO UMA COLEÇÃO**

![](_page_6_Picture_4.jpeg)

Em **''Coleção''** , selecione na barra de pesquisa o seu curso e a coleção "**Artigos de periódicos** ".

![](_page_6_Figure_6.jpeg)

![](_page_6_Picture_7.jpeg)

#### **4º PASSO: DESCRIÇÃO DO ITEM**

![](_page_7_Picture_4.jpeg)

Selecione o tipo de documento **"Artigo de Periódico"**. Preencha cada campo, fornecendo as informações solicitadas sobre o depósito. Há campos de preenchimento obrigatório (em vermelho e com asterisco) e outros opcionais.

O preenchimento dos itens opcionais otimiza a descrição e a busca referente ao periódico ao qual o artigo foi publicado.

![](_page_7_Picture_176.jpeg)

Após o preenchimento de todos os dados da página, clique no botão "**Próximo**" para continuar a descrição.

![](_page_7_Picture_177.jpeg)

#### **4º PASSO: DESCRIÇÃO DO ITEM**

![](_page_8_Picture_83.jpeg)

![](_page_8_Picture_5.jpeg)

Clique em "**Próximo**" para continuar a descrição do item.

![](_page_8_Picture_7.jpeg)

#### **4º PASSO: DESCRIÇÃO DO ITEM**

Observe todos os campos obrigatórios, preenchendo as informações solicitadas.

![](_page_9_Picture_65.jpeg)

![](_page_9_Picture_6.jpeg)

#### **5º PASSO: INFORMAÇÃO PARA ACESSO**

![](_page_10_Picture_4.jpeg)

Nesta etapa, o autor fornecerá informações sobre o acesso do documento. **Caso o documento possa ser disponibilizado de forma imediata, clique em "Próximo**" para continuar o depósito.

![](_page_10_Picture_6.jpeg)

**Se o documento tiver prazo específico para ser disponibilizado, utilize a opção** "**Embargo**", informando a data a partir da qual o documento poderá ser publicizado. O SIBI/Univasf recomenda o prazo limite de até 1 (um) ano para o embargo.

![](_page_10_Picture_240.jpeg)

Considerando que o RIU/Univasf possui o objetivo de disponibilizar o acesso aberto à produção institucional, indica-se a **não utilização da opção "Item privado"**, pois a mesma impossibilita o acesso ao documento.

#### **6º PASSO: CARREGAMENTO DO ARQUIVO**

Selecione o arquivo para depósito. Recomendase que o arquivo de texto para depósito no Repositório esteja no formato digital PDF/A.

![](_page_11_Picture_5.jpeg)

#### Após inserir o arquivo, clique em "**Próximo** ".

![](_page_11_Picture_160.jpeg)

Certifique-se de que o arquivo inserido está correto. Caso seja necessário alteração, clique em **"Deletar "** para removê-lo. Caso haja arquivos complementares, selecione a opção "**Adicionar outro arquivo**".

#### **7º PASSO: VERIFICAÇÃO DE DADOS DA SUBMISSÃO**

Verifique os metadados inseridos no Repositório. Se estiver tudo correto, clique em "**Próximo** ". Caso precise realizar alguma retificação, clique em "**Correção de um campo** ".

![](_page_12_Picture_89.jpeg)

#### **8º PASSO: LICENÇA CREATIVE COMMONS**

![](_page_13_Picture_4.jpeg)

Selecione a licença **Creative Commons**. A Licença Creative Commons permite o compartilhamento e reutilização do conteúdo publicado garantindo seus direitos autorais. Clique em **"Próximo"**.

![](_page_13_Picture_140.jpeg)

![](_page_13_Picture_7.jpeg)

Após selecionar a Licença Creative Commons, responda às especificações sobre a licença. Clique em **"Próximo"** para prosseguir com o depósito.

![](_page_13_Picture_141.jpeg)

#### **9º PASSO: CONCESSÃO DE LICENÇA**

![](_page_14_Picture_4.jpeg)

Leia os termos da licença e clique em "**Eu concedo a licença** " para finalizar o depósito.

![](_page_14_Picture_64.jpeg)

#### **10º PASSO: FINALIZAÇÃO DO DEPÓSITO**

![](_page_15_Picture_4.jpeg)

Depósito finalizado. A submissão será avaliada pela biblioteca para validação.

![](_page_15_Picture_6.jpeg)

Caso deseje depositar outro artigo, selecione "**Submeter outro item para a mesma coleção** ".

# **CONTATO**

#### **repositorio@univasf.edu.br**

Tutorial para submissão - Artigo de Periódico - RIU/Univasf Versão v.1 2023